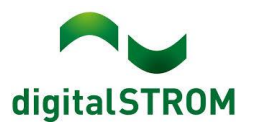

# Software Release Notes

#### **dSS V1.19.1**

digitalSTROM AG uses Software Release Notes (SRN) to provide information about software changes and updates of existing products.

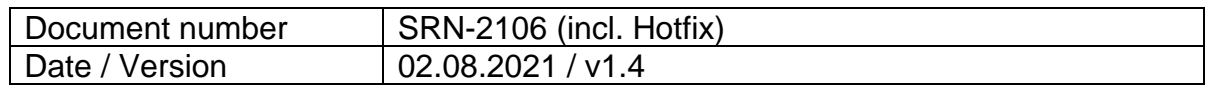

# **dS Energy: Feature Extension**

Your home has a Photo Voltaic (PV) System but you are frustrated that you cannot automate your energy intensive consumers to turn on when you have surplus production?!

Not anymore! With this release, we now enabled the dSS to be configured to turn any device you want on or off based on the currently produced power. Additionally, using the dS SmartHome App, you can monitor the real time production and consumption of power as measured by all your dSMs and observe historical energy trends (more in the Section "dS Smart Home" App.

#### **Prerequisites**

In addition to updating your dSS to this newest version (1.19.0), to measure the production power of your PV System (or any other system that produces electricity), you will need to install an additional dSM per inverter (See section on "dSM" below). These dSMs then need to be configured in the Hardware tab of the dSS Configurator to measure production (see [Figure 1\)](#page-0-0). Additionally, a scale factor can be set in case a current transformer is used or when measuring only one phase of a 3-phase inverter.

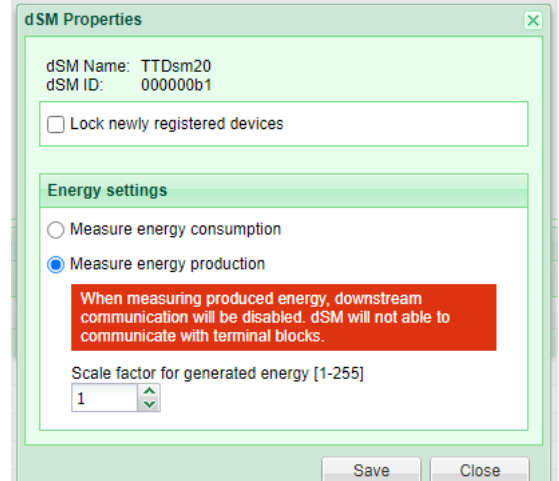

<span id="page-0-0"></span>Figure 1: Setting dSM to measure energy production

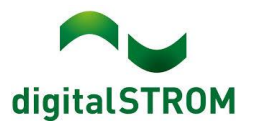

#### **Setting up load management using UDS**

Once the dSMs have been configured for measuring production, in the User Defined States (UDS) Add-on it is possible to configure new states that will become active and inactive based on the currently produced power that is measured (see [Figure 2\)](#page-1-0).

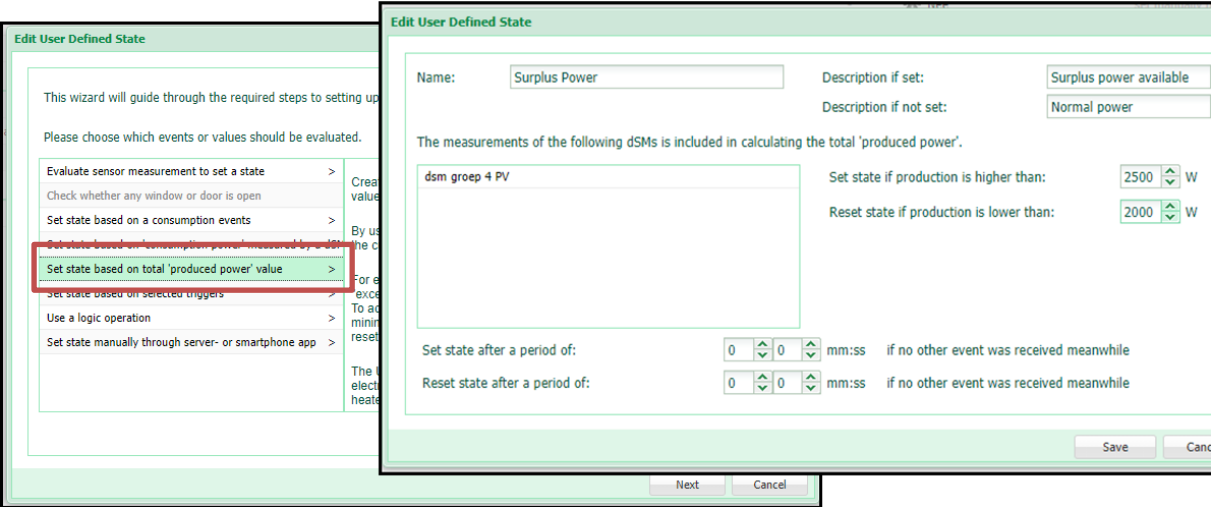

<span id="page-1-0"></span>Figure 2 - Create a UDS based on produced power

**Fixed with 1.9.1(Hotfix)**: The power value threshold that can be entered is not limited anymore based on the dSM type that is used. Also, some translations that were missing have been added.

After having set up the desired UDS, you can use it to trigger an automation rule in the Event Responder. In combination with a SW-KL200 or SW-UMR200, it is thereby possible to switch any load on or off based on the currently produced power. In case of white goods that are natively integrated into digitalSTROM, such as washing machines and dryers from V-Zug, Siemens or Bosch, it is possible to trigger the start of a pre-configured program when extra power is available.

**We are excited to hear back from you how you use this new feature to optimize your energy balance. Let us know!**

### **Smartphone App "dS Smart Home"**

- <span id="page-1-1"></span>• New: Extension of the energy monitoring features
	- o All values related to consumed energy, now appear in orange while the new values related to produced energy are in green.
	- o "Current Power" Tile has been extended with produced power (See [Figure 3\)](#page-1-1).

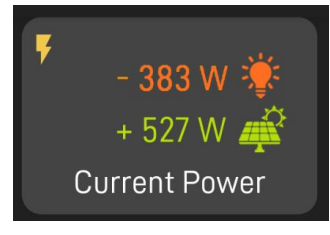

Figure 3 :Current Power Tile

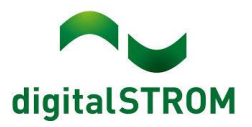

o Clicking on the "current power" tile, will show a detailed view of the current power measured by each dSM in the installation (see [Figure 4\)](#page-2-0).

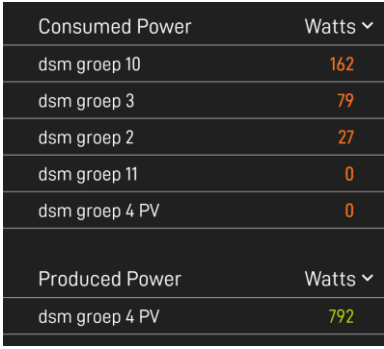

#### Figure 4: Detailed view of current power

<span id="page-2-0"></span> $\circ$  Clicking on the "energy consumption" tile opens a bar graph which allows more detailed views of historical energy trends (see [Figure 5\)](#page-2-1).

■ Time period and resolution – Based on the selected time period, the time range (resolution or aggregation time) represented by each bar in the bar graph changes. The available combinations

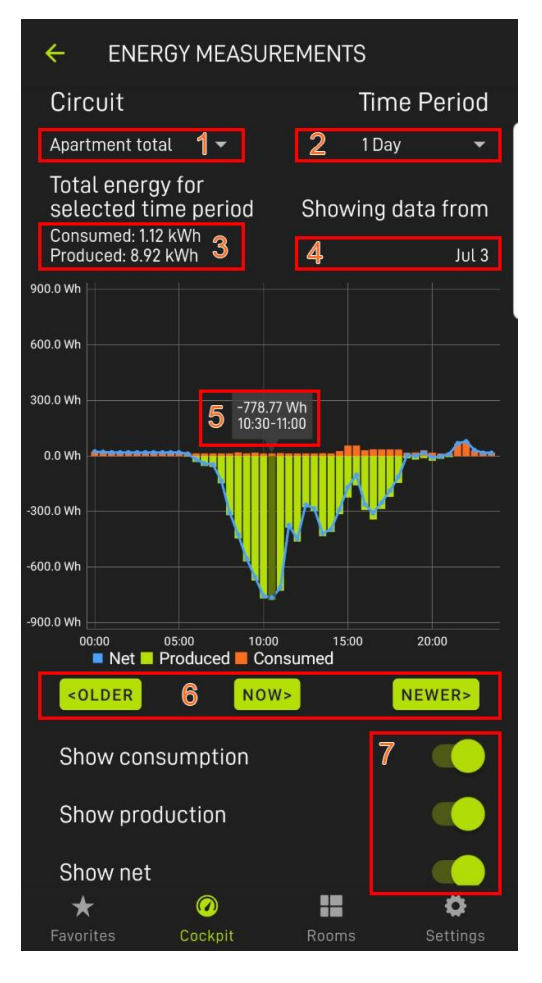

<span id="page-2-1"></span>Figure 5: Detailed energy bar graph view

- 1. Select whether to view values for a specific dSM or the whole apartment.
- 2. Select the time period to be shown in the graph (see [Table 1](#page-3-0) for possible values)
- 3. Total consumed and produced energy for selected time period.
- 4. The date of the shown time period. In this example, the whole day of July 3.
- 5. Marker showing detailed information on selected measurement point.
- 6. Scroll to older dates, or back towards the present.
- 7. Show or hide respective data series.

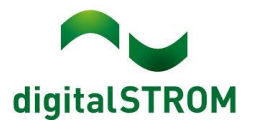

are shown in [Table 1.](#page-3-0) Have fun analyzing your energy usage and showing off to your friends how little energy you use.

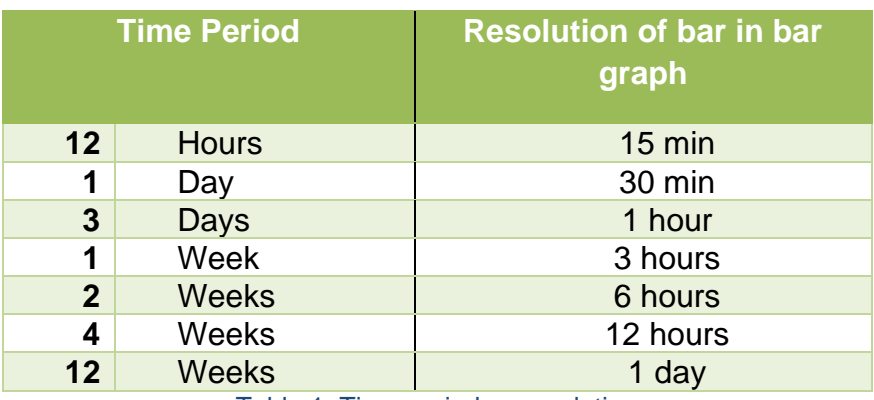

Table 1: Time period vs resolution

- <span id="page-3-0"></span>• Fixed: local connectivity is now working correctly. When switching between tabs, you do not have time anymore to make a coffee (both Android and iOS).
	- o Released already on Android with version 1.9.2.1875
	- $\circ$  Will be fixed on iOS with version 1.10.0.xxxx
- Fixed: After connecting to the dSS directly using the dSS admin PWD, the apartment is now shown correctly (Android only).
	- o Released already on Android with version 1.9.2.1875
- Fixed: Login with iPhone with special character in the device name is now possible again. We just remove them on our side. So feel free to call you device "Superman's iPhone" again (iOS only)
- Improved: The app now clearly indicates which interface is currently used to connect to the apartment, local or cloud. Watch for the vertical double arrow in the green circle in the connection screen (Android only).

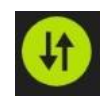

# **my.digitalSTROM**

- New: your weekly dSS backups are available for download in the my.digitalSTROM account pages (will be available after 14.07.2021).
- Fixed: The successful creation of the remote access link to the dSS Configurator as part of the dSS to dS cloud connection process was a bit of a gamble. We have improved the odds in your favor.
	- o **Important Note**: after the dSS connection process is complete, it may take several minutes until the remote access link to the dSS Configurator is correctly functioning. Also, after disconnecting the dSS from the dS cloud, please wait at least 5 minutes until you reconnect the dSS to the dS cloud. Also, sometimes it helps to open the remote access link in another browser or in "private" (incognito) mode of the browser due to possible DNS caching issues of the browser.
	- o **Update**: Another Cloud update to this feature will be deployed by 09.08.2021 which will further improve the reliability of the remote access link creation.

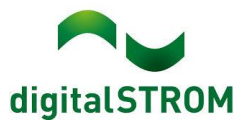

- Fixed: It is possible to log into the dS legacy apps and third party tools (such as ds-tools.net from Christoph Hoffman) using the new (migrated) my.digitalSTROM account (will be available after 14.07.2021).
	- o **Update**: It can be that for some users this still did not work even after 14.07.2021. There will be another fix that will be deployed by 09.08.2021 that should resolve any remaining issues.

# **Server-Apps**

- Improved: The procedure to connect the dSS to the dS cloud has been improved to be more intuitive. Also, the presentation of information in the my.digitalSTROM Add-On App has been improved. Not that we do not look forward to your phone calls, but hopefully this will help eliminate the number of phone calls to our support team.
	- o **Important Note:** After disconnecting a dSS from the dS cloud, please wait 5 minutes until re-connecting, in order to reduce the odds that the remote link to the dSS Configurator will not work after re-connecting.
- Fixed: Siemens and Bosch App Washer and Dryers are now always recognized, even if the device is off and offline.
- Improved with 1.9.1 (Hotfix): In the User Defined States Add-On, for state type "consumption power", the list of available dSMs will appear with a red border if no dSM is selected when trying to save the state (see [Figure 6\)](#page-4-0).

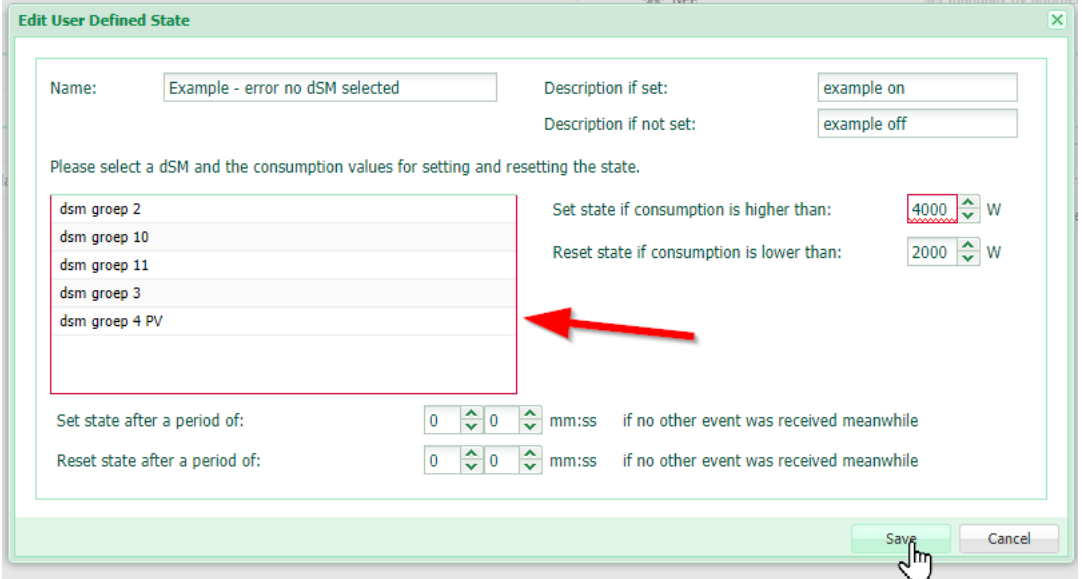

Figure 6: Red frame when trying to save the state indicating that no dSM was selected

### <span id="page-4-0"></span>**dSS**

- Fixed: When configuring the SW-SKM300 to a 2x2-way input, also the second pair of the 2-way input is now behaving correctly.
- Fixed with 1.19.1 (Hotfix): After the update to 1.19.0, the measured consumed energy dropped to zero for some dSMs. This has been fixed and the correct value for consumed energy is displayed again. For the affected dSMs, the first

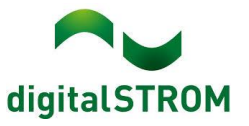

measurement after the update to 1.19.1 will be a relatively big jump as it includes all of the measured consumed energy since the update to 1.19.0.

#### **dSM**

• New: Support for measuring produced power. As explained earlier, at least one dSM needs to be installed per Inverter (see [Table 2\)](#page-5-0). Just as before, the dSM is installed in series on the circuit to which the inverter is connected.

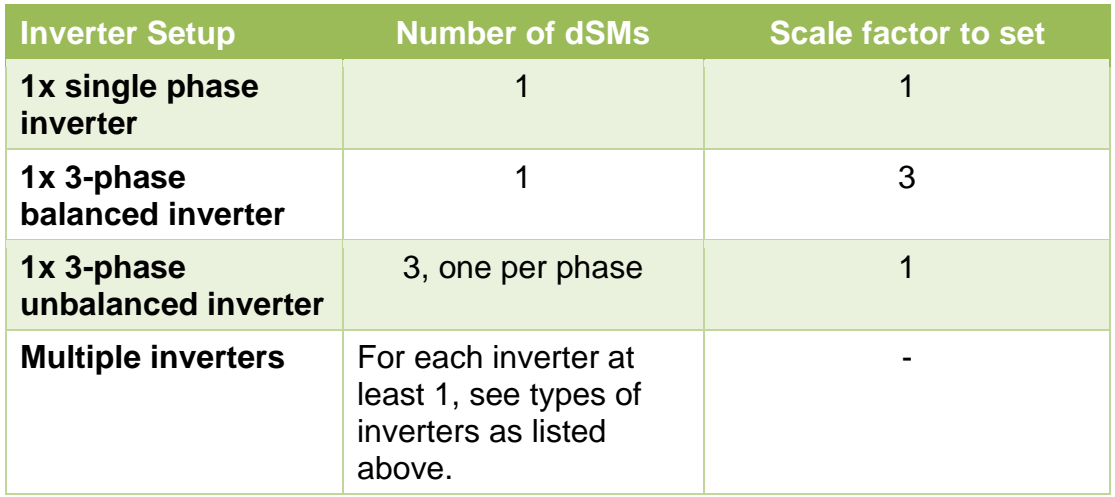

Table 2: Number of dSM depending on inverter types

- <span id="page-5-0"></span>o Based on the maximum power output of the inverter per phase, the correct dSM is to be chosen
	- **Up to 16A (3600 W) – dSM20**
	- **Up to 25A (5740 W) – dSM25**
	- **.** If above 25A (more than 5740W per phase), then use a current transformer and set the scale factor accordingly (see [Figure 1\)](#page-0-0).
- o Note: dSM 12 does not support measuring produced power

# **Known Limitations**

• The u::lux integration currently has some limitations, mainly in constellations where many of them are present. We are working on fixing this bug as well some other u::lux related issues.

### **Other**

- We have found out what has caused our cloud to crash in early June and are actively working on implementing measures that would prevent this situation from occurring again.
- The current state of our various cloud services can be seen online at [http://status.digitalstrom.com.](http://status.digitalstrom.com/) If you notice any complications with any of the cloud-based services, please inform yourself on this page.
- Please join us on our [dS Facebook user group](https://web.facebook.com/groups/53838628014) to interact with us and other dS users online.

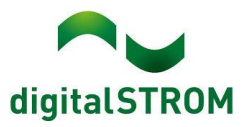

# **Software Update Recommendation**

Updating to this software-version is recommended to benefit from the latest improvements and features.

# **Documentation**

Further information about the features and how to use them can be found in the latest digitalSTROM manual under "Operation and Configuration" or "Installation". The latest version of the manuals can be found on: [http://www.digitalstrom.com/en/Partner/Support/Operating-manuals/.](http://www.digitalstrom.com/en/Partner/Support/Operating-manuals/)

# **Affected Products**

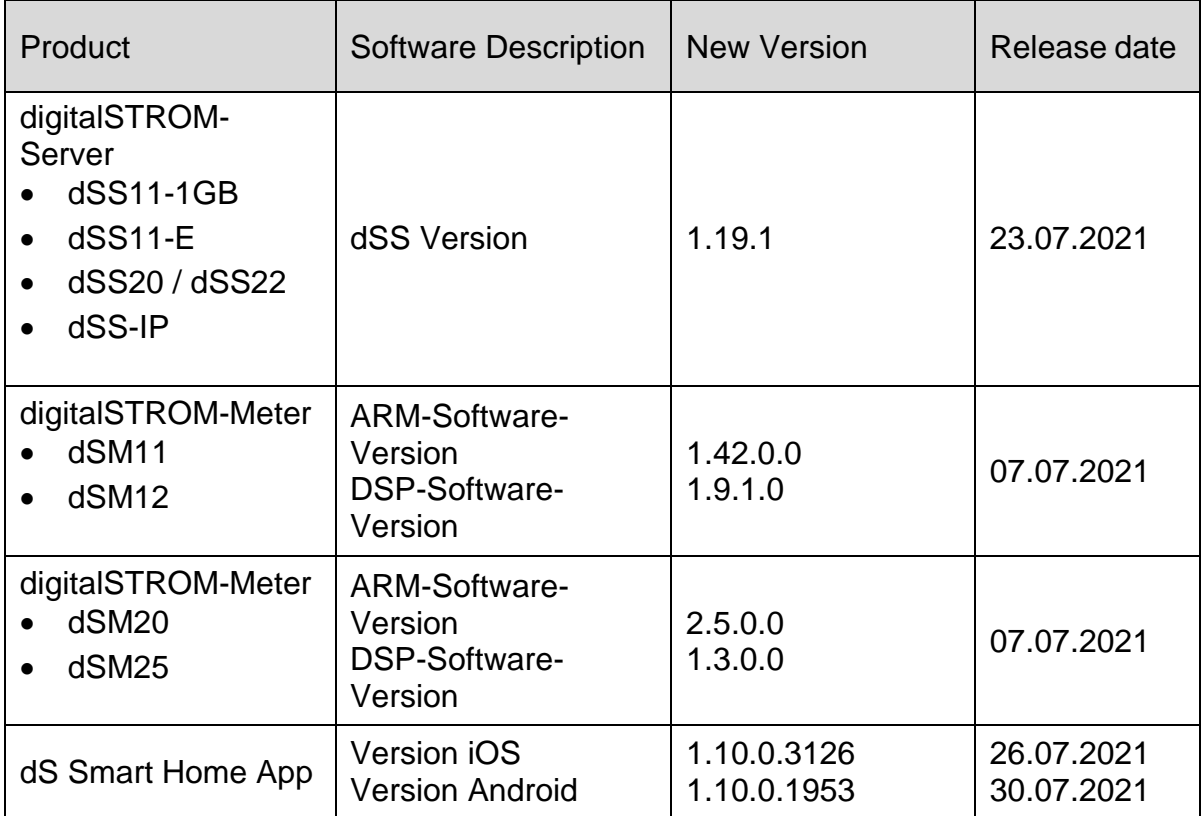

#### **Note:**

The product support for digitalSTROM-Server dSS11 has been discontinued. The dSS11 continues to run with version 1.14.5.

For more information, please visit: <https://www.digitalstrom.com/en/support/dss11/>

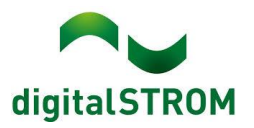

# **Installation Notes**

#### **dSS and dSM**

- Execute the software update from the digitalSTROM configurator within the menu *"System / System Update"*.
- The dSS must be connected to the Internet in order to perform the update. Alternatively, the update can be installed by using a USB thumb drive.
- It is advisable to back up your system settings prior to performing a system update within the menu *"System / System Maintenance"*.
- Once the system updates are installed, the system checks again for available updates. In case there are additional dSM firmware updates available, they must be installed manually by clicking the *"Update System"* button.
- A complete list of release notes as well as the USB update file can be found at [http://www.digitalstrom.com/Partner/Support/Software-Updates/.](http://www.digitalstrom.com/Partner/Support/Software-Updates/)

#### **dS Smart Home App**

- The newest version of the app is available online
	- iOS: Apple App Store
	- Android: Google Play Store

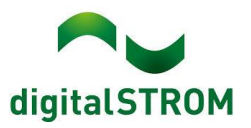

# **How to find the version information**

#### **dSS and dSM**

The currently installed software version can be found within the digitalSTROM Configurator.

| <b>Apps</b>                     |                                        | <b>Activities</b>               | Rooms    | System<br>Groups   |  | Hardware       | <b>Help</b>    |          |                        |  |                      |              |                   |       |                         |          |                        |
|---------------------------------|----------------------------------------|---------------------------------|----------|--------------------|--|----------------|----------------|----------|------------------------|--|----------------------|--------------|-------------------|-------|-------------------------|----------|------------------------|
|                                 |                                        | <b>Meters &amp; Controllers</b> |          |                    |  |                |                |          |                        |  |                      |              |                   |       |                         |          |                        |
| 目<br>月<br>$10^{\circ}$          |                                        |                                 |          |                    |  |                |                |          |                        |  |                      |              |                   |       | 10                      |          |                        |
| <b>Status</b>                   | Name                                   |                                 | ID       |                    |  | Number of De.  | Lock new Devi. | Pow      | Software Version       |  | <b>HW Version</b>    |              | HW Info           |       |                         |          |                        |
|                                 | F1 Küche, Korridor<br>$\bullet$        |                                 |          | 00003425           |  | 37             | disabled       |          | .34.0.0 / DSP: 1.8.0.0 |  | 11.1.24.0            |              | d <sub>SM11</sub> |       |                         |          |                        |
| $\bullet$<br>F2 Bad, Wohnzimmer |                                        |                                 |          | 00003e7d           |  | 36             | disabled       | 50       | .34.0.0 / DSP: 1.8.0.0 |  | 12.1.1.0             |              | dSM12             |       |                         |          |                        |
|                                 | <b>Devices</b><br>$\rightarrow \infty$ |                                 |          | $$ 0 2 3 5 6 2 6 6 |  |                |                |          |                        |  | dSM-Software-Version |              |                   |       |                         |          | <b>37 Devices</b><br>A |
|                                 | Name                                   |                                 | ID       | Output Mode        |  | Input Mode     |                | Input    | <b>Status</b>          |  | Room Name            | Ro           | HW Info           | Firmw | Register                | Inactive |                        |
| Bankers Lam<br>O<br>Bankers Lam |                                        | 000d468c                        |          | dimmed             |  |                |                | Button 1 |                        |  | Korridor             |              | $GE-S$            | 3.5.5 | -13 15:25:23            |          |                        |
|                                 |                                        | 000d468d                        |          |                    |  |                | Presets 0-4    | Button 2 |                        |  | Korridor             |              | $SW-S$<br>3       |       | 3.5.5<br>$-13$ 15:25:32 |          |                        |
| ₩                               | Brandmelder                            |                                 | 0001f587 |                    |  | Smoke detector |                | standard | No smoke               |  | Küche                | 13           | $SW-A$            | 3.5.7 | $-11$ 16:34:15          |          |                        |
|                                 | Deckenlicht                            |                                 | 000226e1 | dimmed             |  | Device         |                |          |                        |  | Küche                | 13           | GE-K              | 3.5.6 | $-11$ 16:34:20          |          |                        |
|                                 | <b>Deckenlicht</b>                     |                                 | 00025df7 | dimmed             |  | Device         |                |          |                        |  | Küche                | 13           | GE-K              | 3.5.6 | $-21$ 11:14:06          |          |                        |
| 1.14.0                          |                                        |                                 |          | dSS-Version        |  |                |                |          |                        |  |                      | Refresh View |                   |       | <b>Basic View</b>       | English  | $\checkmark$           |

Figure 7: version number for dSS and dSM

#### **dS Smart Home App**

The currently installed version can be found in the menu "*Settings / About*".

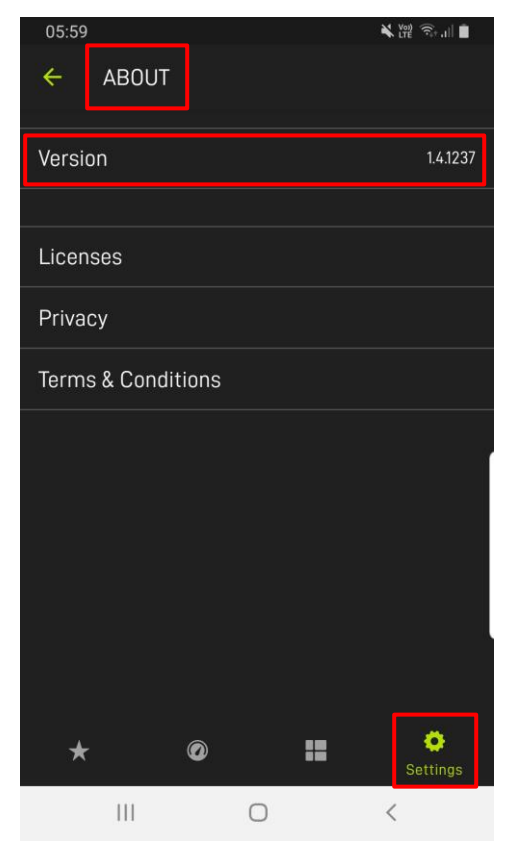

Figure 8: version number of dS Smart Home App